## **Mensagem de erro: PC-0030. Cadastro de Filial: Existe(m) CNPJ emitente(s) de NF-e/CT-e que não fora(m) contratada(s)!**

Ao se deparar com a mensagem de erro abaixo, siga os procedimentos abaixo:

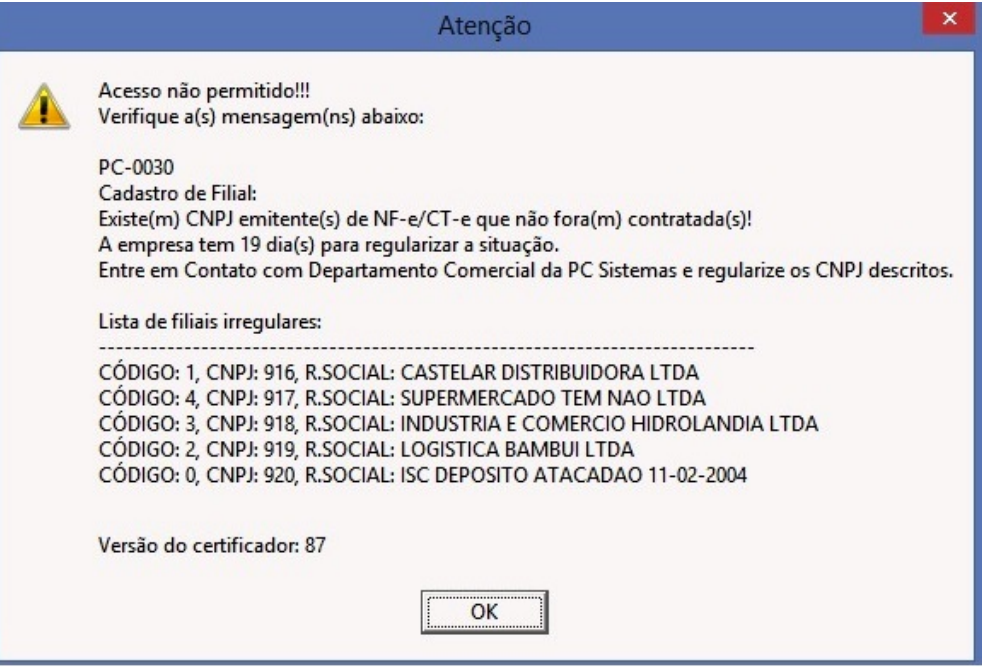

1) Clique **OK** e continue utilizando a rotina **temporariamente**.

2) Entre em contato com **o Comercial da PC Sistemas** e verifique a situação cadastral do CNPJ da filial emitente de NF-e. Telefone: **0800.707.2 707.**

 **Importante**: Esta mensagem é um alerta de **quantos dias faltam** para verificar a situação da empresa. Caso não ocorra neste prazo, **acarre tará o não funcionamento das rotinas do WinThor.** 

Após regularização com o Comercial, execute os procedimentos abaixo:

1) Acesse o endereço: **<http://localhost:8888/autenticador>** ou substitua **localhost** pelo endereço IP do Servidor NF-e conforme o seguinte exemplo: [http://xxx.xxx.xxx.xxx:8888/autenticador/;](http://xxx.xxx.xxx.xxx:8888/autenticador/)

2) Clique **Atualização Manual**;

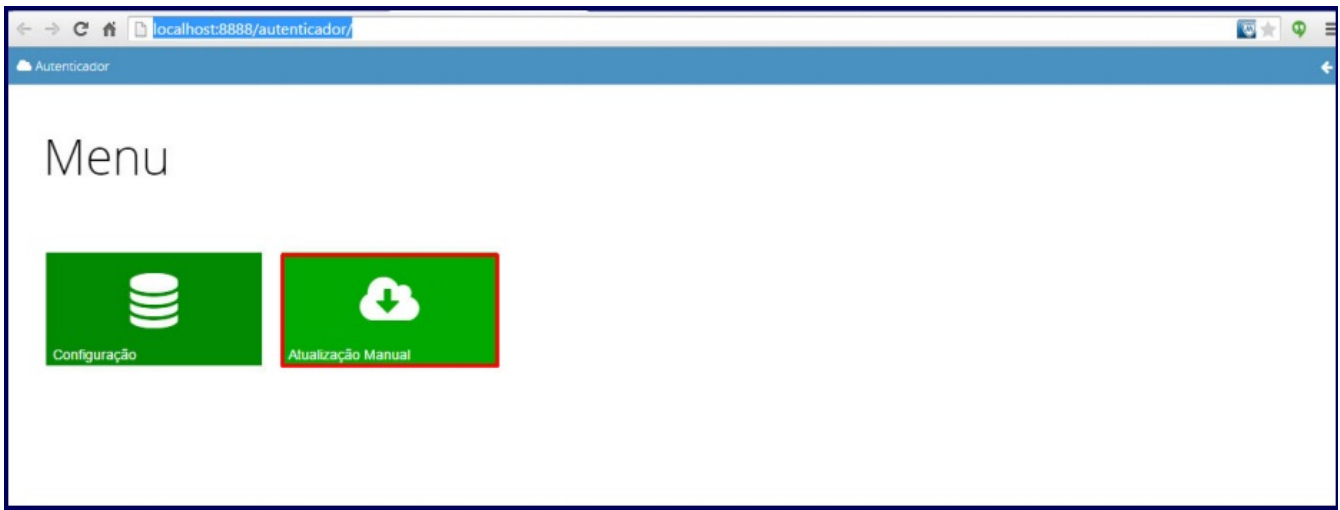

## 3) Pressione o botão **Executar Atualização Manual**;

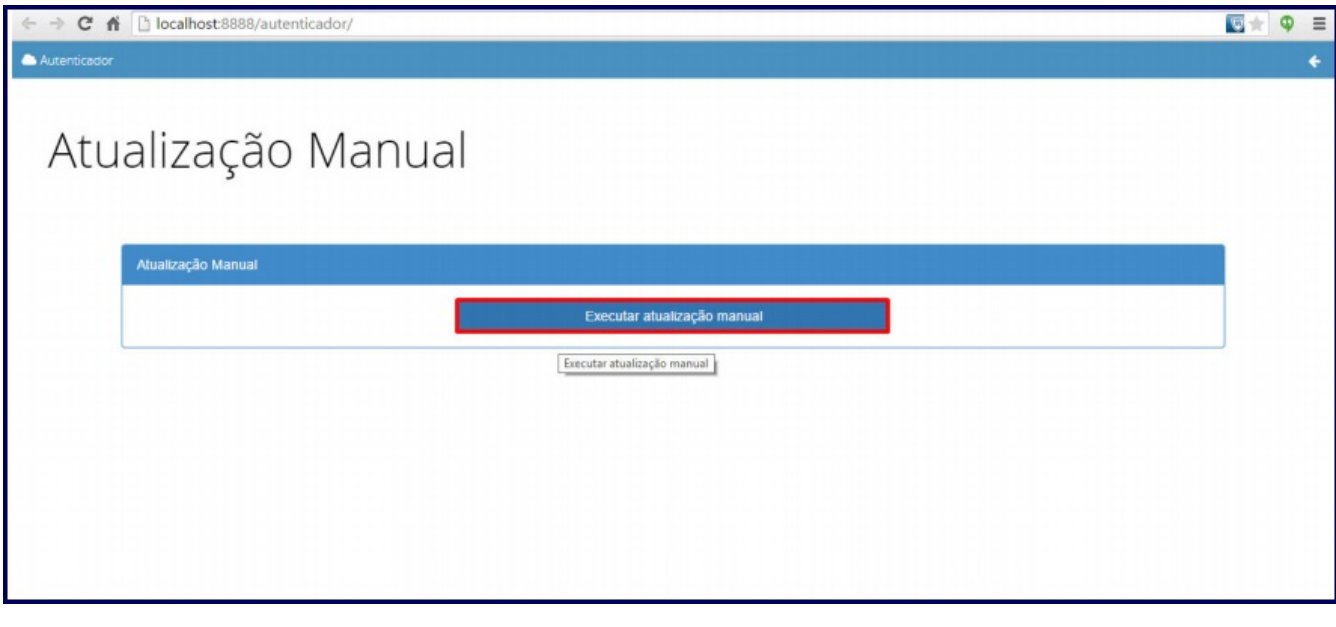

4) Após atualização manual do Autenticador, acesse a rotina **535 - Cadastrar Filiais,** selecione a filial desejada e clique o botão ;

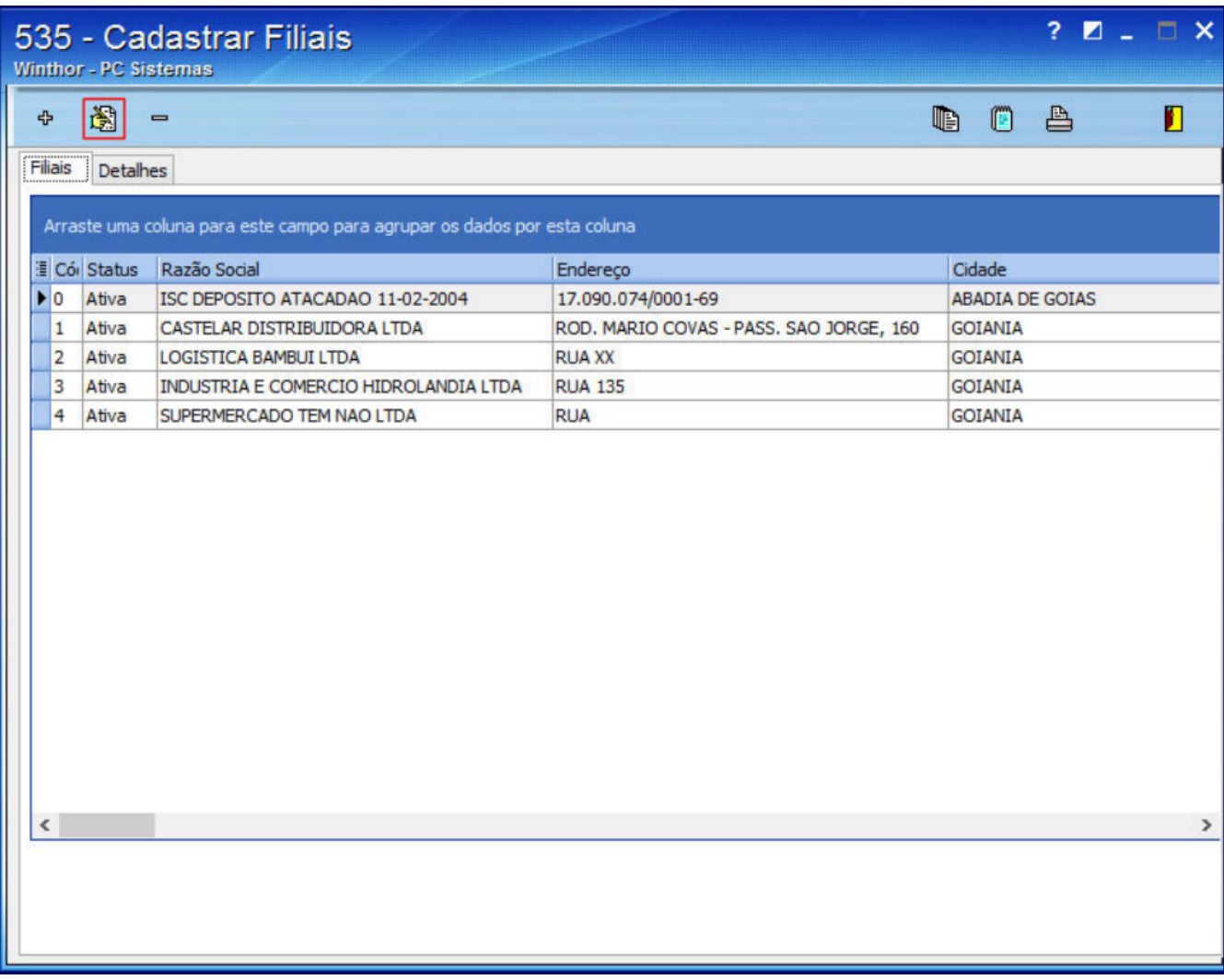

5) No campo **Cód. Fornec**. digite o código do **Fornecedor** (cadastrado na rotina 202 - Cadastrar Fornecedor) que possuir o mesmo CNPJ da Filial selecionada na rotina **535**;

**Importante**: o CNPJ da filial e do Fornecedor devem ser iguais.

6) Clique **Confirmar**.

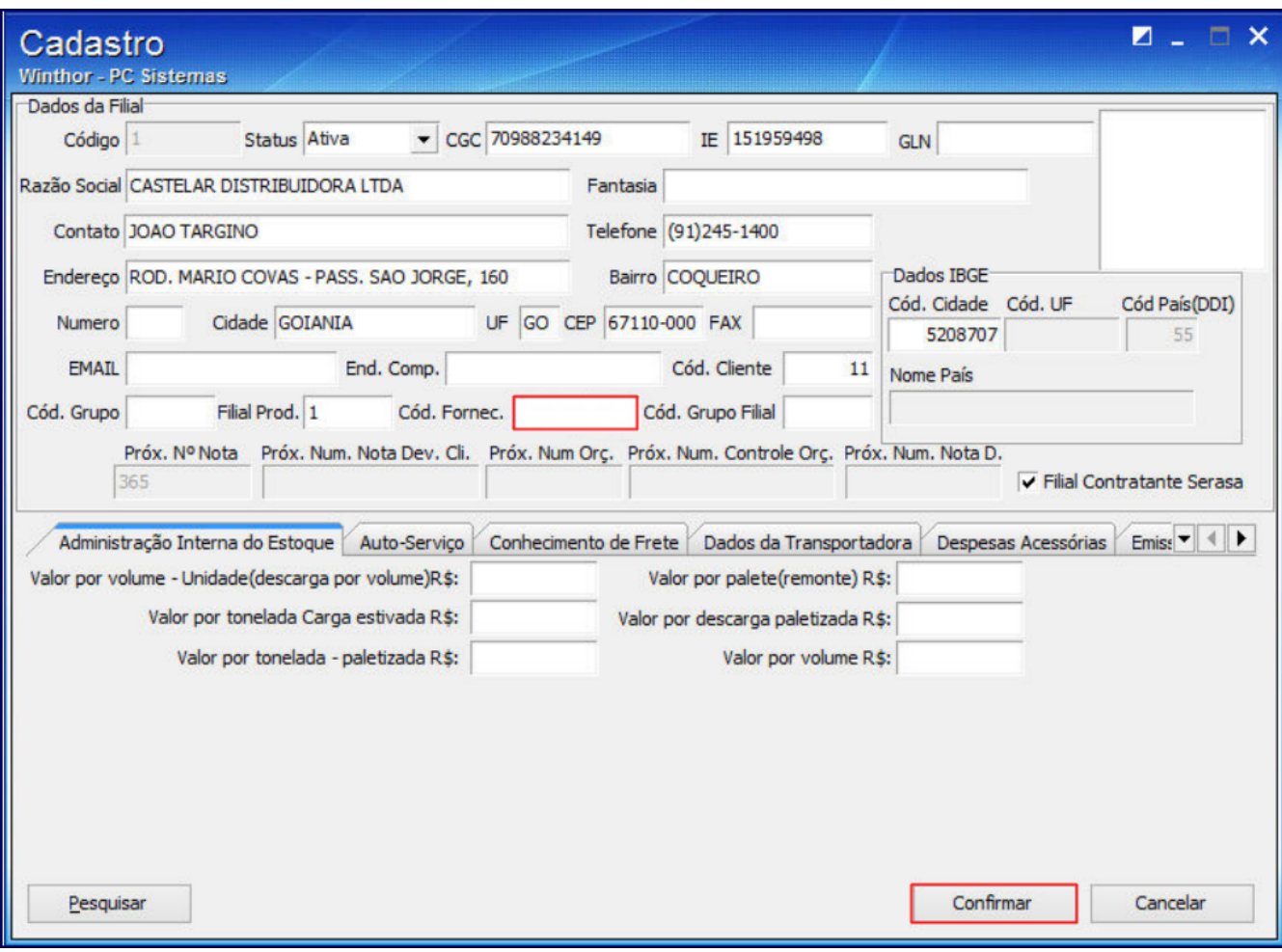

 $\ddot{\phantom{0}}$